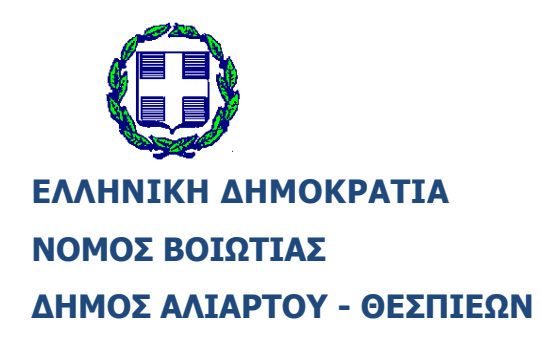

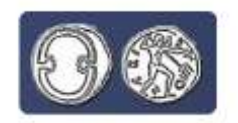

Δήμος Αλιάρτου - Θεσπιέων

# **ΟΔΗΓΙΕΣ ΕΙΣΑΓΩΓΗΣ**

# **ΣΤΗΝ ΗΛΕΚΤΡΟΝΙΚΗ ΦΟΡΜΑ ΥΠΟΒΟΛΗΣ ΑΙΤΗΣΕΩΝ ΓΙΑ ΤΟ ΠΡΟΓΡΑΜΜΑ ΚΟΙΝΩΦΕΛΟΥΣ ΕΡΓΑΣΙΑΣ**

**&**

## **ΟΔΗΓΙΕΣ ΣΥΜΠΛΗΡΩΣΗΣ ΤΗΣ ΑΙΤΗΣΗΣ**

### **Αρχικά, διαβάζουμε προσεκτικά από την ιστοσελίδα του Ο.Α.Ε.Δ.:**

- [Δημόσια Πρόσκληση](https://www.oaed.gr/storage/apaskholisi/kinofelhs-2022/9tzg4691o2-bx1.pdf)
- [Παράρτημα I \(Αριθμός διατιθέμενων θέσεων ανά Επιβλέπονται Φορέα, Υπηρεσία τοποθέτησης και](https://www.aliartos.gov.gr/wp-content/uploads/2022/02/pararthma-i-1.xlsx)  [ειδικότητα\)](https://www.aliartos.gov.gr/wp-content/uploads/2022/02/pararthma-i-1.xlsx)
- [Παράρτημα II \(Προσοντολόγιο –](https://www.aliartos.gov.gr/wp-content/uploads/2022/02/pararthma-ii.xlsx) Ειδικότητες)
- [Παράρτημα III \(Προσοντολόγιο\)](https://www.oaed.gr/storage/apaskholisi/kinofelhs-2022/pararthma-iii-2022.pdf)
- [Παράρτημα IV \(Ηλεκτρονικές Υπηρεσίες ΚΠΑ2\)](https://www.aliartos.gov.gr/wp-content/uploads/2022/02/pararthma-iv-hlektronikes-diefthynsis-kpa.xls)

πατώντας **ctrl + δεξί κλικ με το ποντίκι** πάνω σε κάθε ένα από τους ανωτέρω τίτλους.

## **ΟΔΗΓΙΕΣ ΕΙΣΑΓΩΓΗΣ**

# **ΣΤΗΝ ΗΛΕΚΤΡΟΝΙΚΗ ΦΟΡΜΑ ΥΠΟΒΟΛΗΣ ΑΙΤΗΣΕΩΝ ΓΙΑ ΤΟ ΠΡΟΓΡΑΜΜΑ ΚΟΙΝΩΦΕΛΟΥΣ ΕΡΓΑΣΙΑΣ**

**Βήμα 1<sup>ο</sup> :** Επιλέγουμε ένα browser (google chrome ή mozilla firefox) και μπαίνουμε στο internet.

Στη συνέχεια πληκτρολογούμε την ηλεκτρονική διεύθυνση [www.gov.gr](http://www.oaed.gr/) στη γραμμή διευθύνσεων.

Μόλις ανοίξει η σελίδα στο πεδίο *«Αναζητήστε εδώ…» κάνουμε δεξί κλικ μέσα στο πεδίο.*

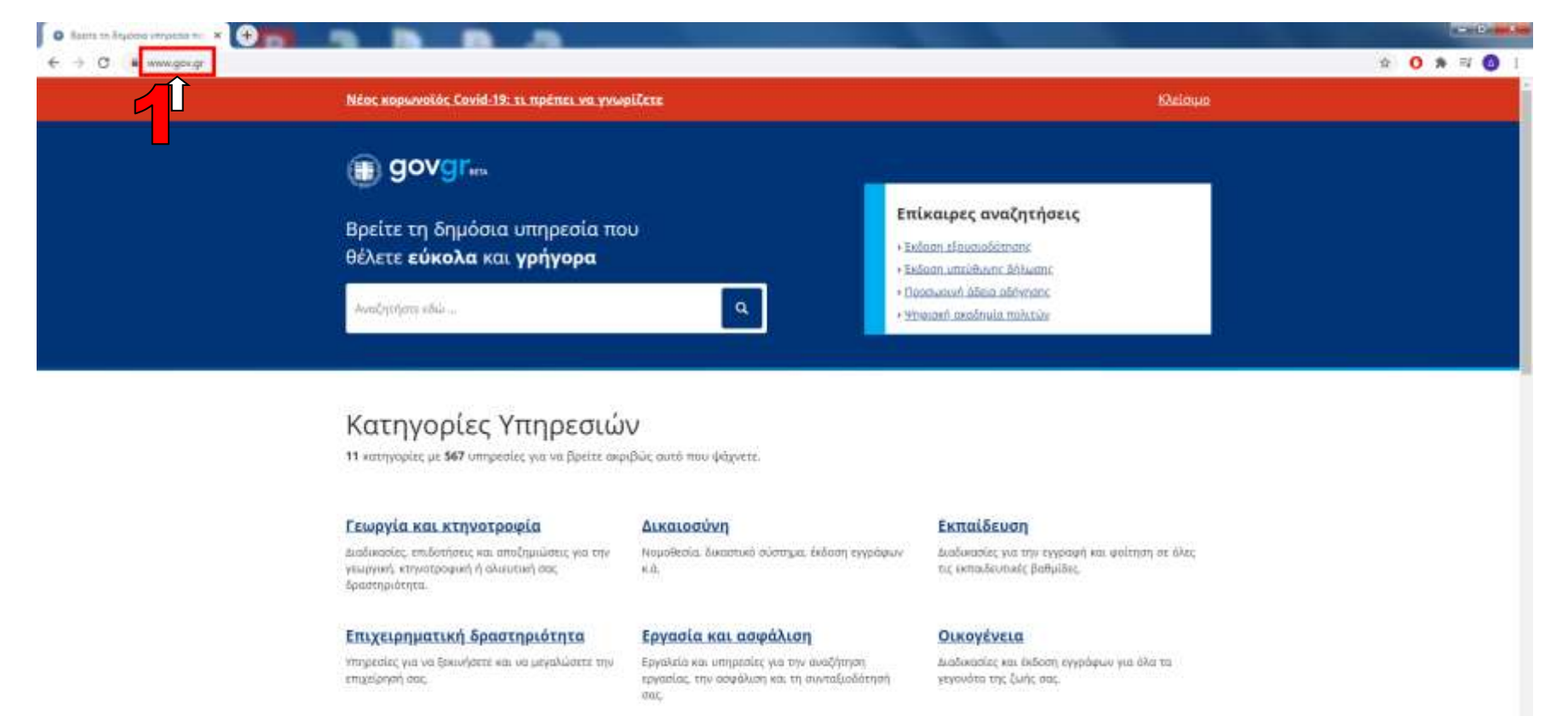

#### Περιουσία και φορολογία

Οδήγίες και υπηρεσίες για τη διαχείριση της περιουσίας σας και τη φαρολογία.

Πολίτης και καθημερινότητα Υπηρεσίες για τις επαφές σας με τα δημόσιο και την παραμονή των πολιτών τρίτων χωρών.

Πολιτισμός, αθλητισμός και

τουρισμός

Υπερεσίες πολιτιστικού περιεχορένου, διαδικασίες για εσωτερικό και εξωτερικό τουρισμό.

Ŧ

**BY AND IT WAS** 

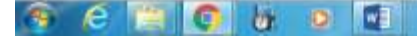

**Βήμα 2<sup>ο</sup> :** Πληκτρολογούμε μια λέξη κλειδί, όπως «**Κοινωφελούς**» και από το πτυσσόμενο πλαίσιο που εμφανίζεται επιλέγουμε κάνοντας δεξί κλικ με το ποντίκι μας *στην επιλογή «Προγράμματα Κοινωφελούς χαρακτήρα»*

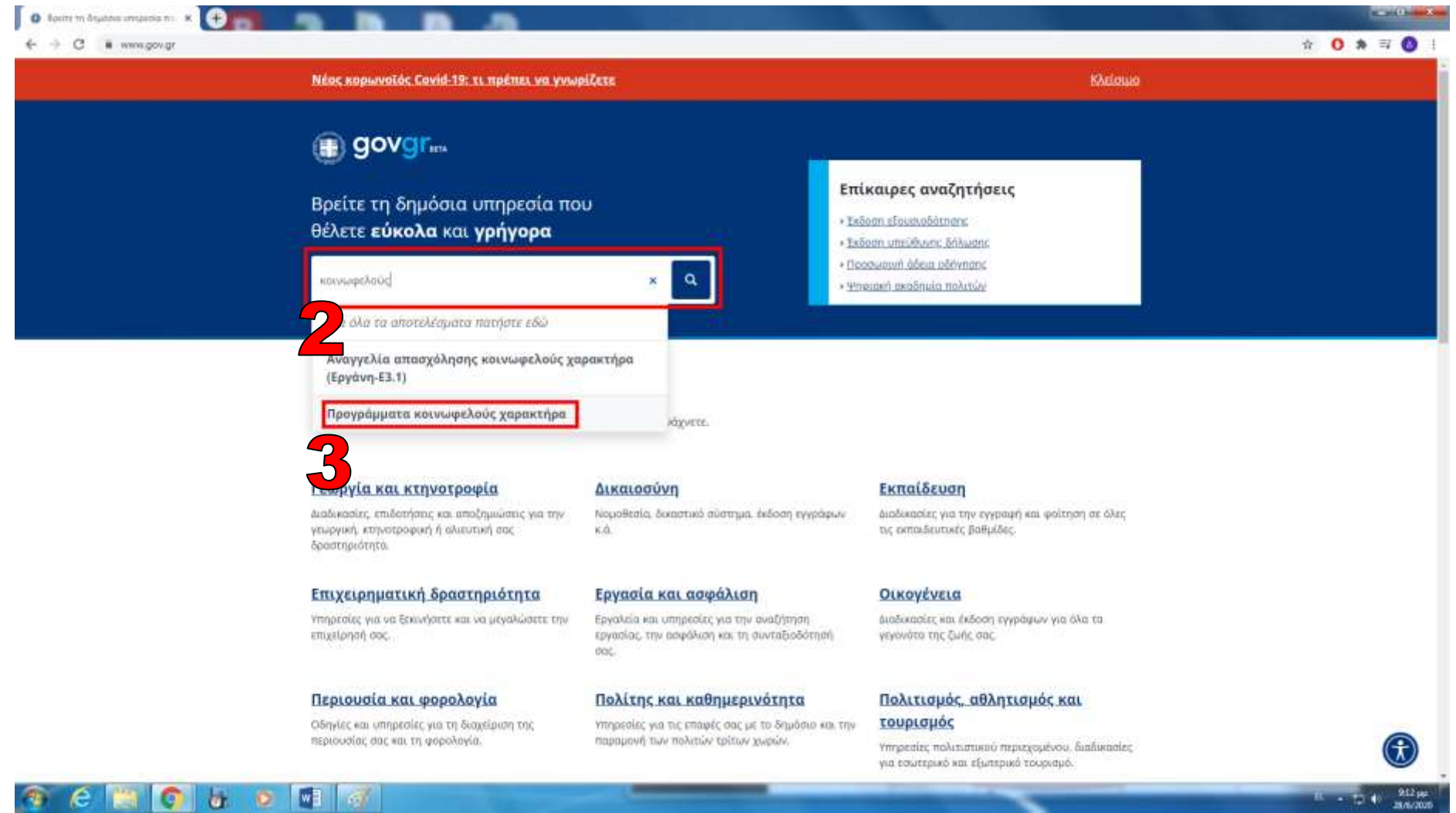

## **Βήμα 3<sup>ο</sup> :** Στη συνέχεια κάνουμε δεξί κλικ στο **μπλε πεδίο** της οθόνης **«Είσοδος στην υπηρεσία»**

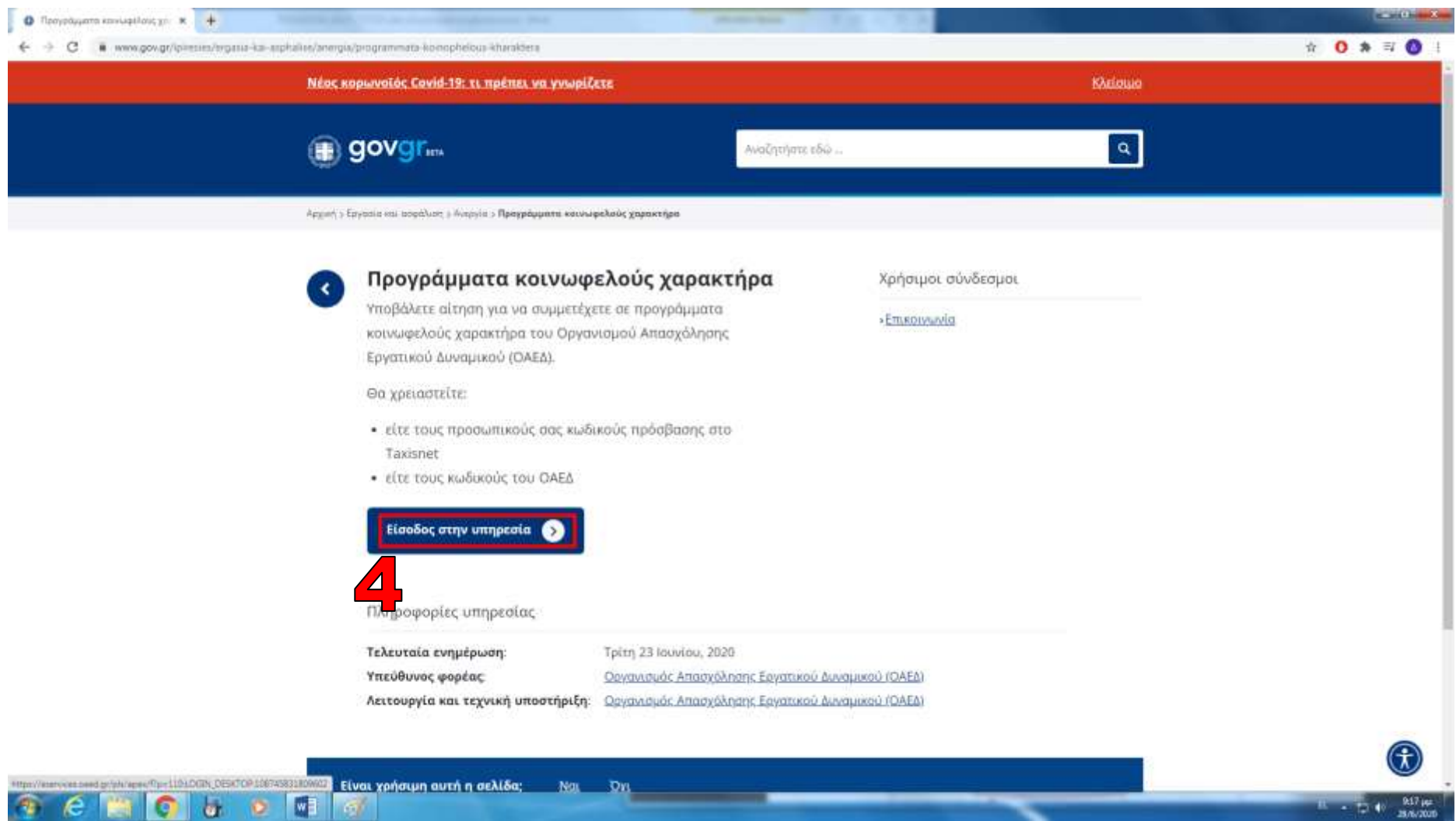

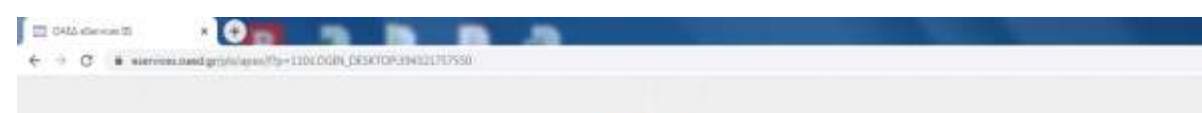

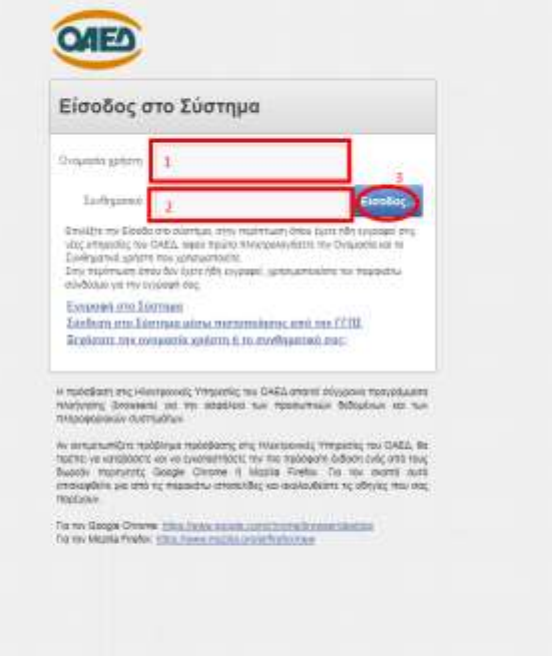

e Fici a citil

### **Βήμα 4 ο :**

 $\begin{array}{c} \circ \hspace{10pt} \bullet \hspace{10pt} \bullet \hspace{10pt} \circ \hspace{10pt} \bullet \hspace{10pt} \end{array}$ 

**BOOT BOOT** 

Πληκτρολογούμε το **«όνομα χρήστη\*»** και μετά το **«Συνθηματικό\*»,** και στην συνέχεια επιλέγουμε είσοδος.

*\*Το «όνομα χρήστη» και το «Συνθηματικό», είναι αυτά που χρησιμοποιούμε για να ανανεώσουμε την κάρτα ανεργίας μας.*

**Βήμα 5 ο :** Στη συνέχεια κάνουμε δεξί κλικ με το ποντίκι στο κάτω μέρος της οθόνης εκεί όπου αναγράφει **«Υποβολή Αίτησης»**

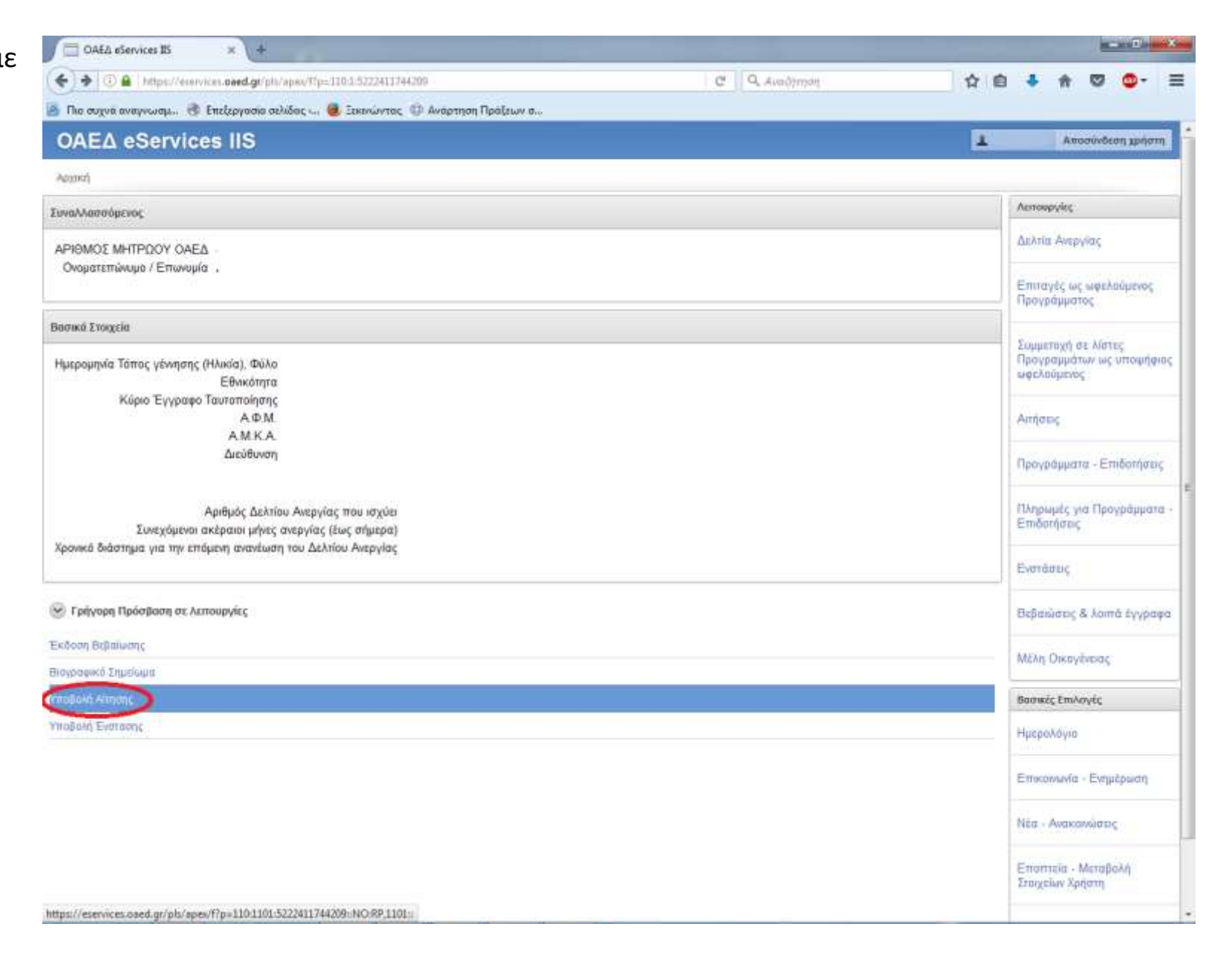

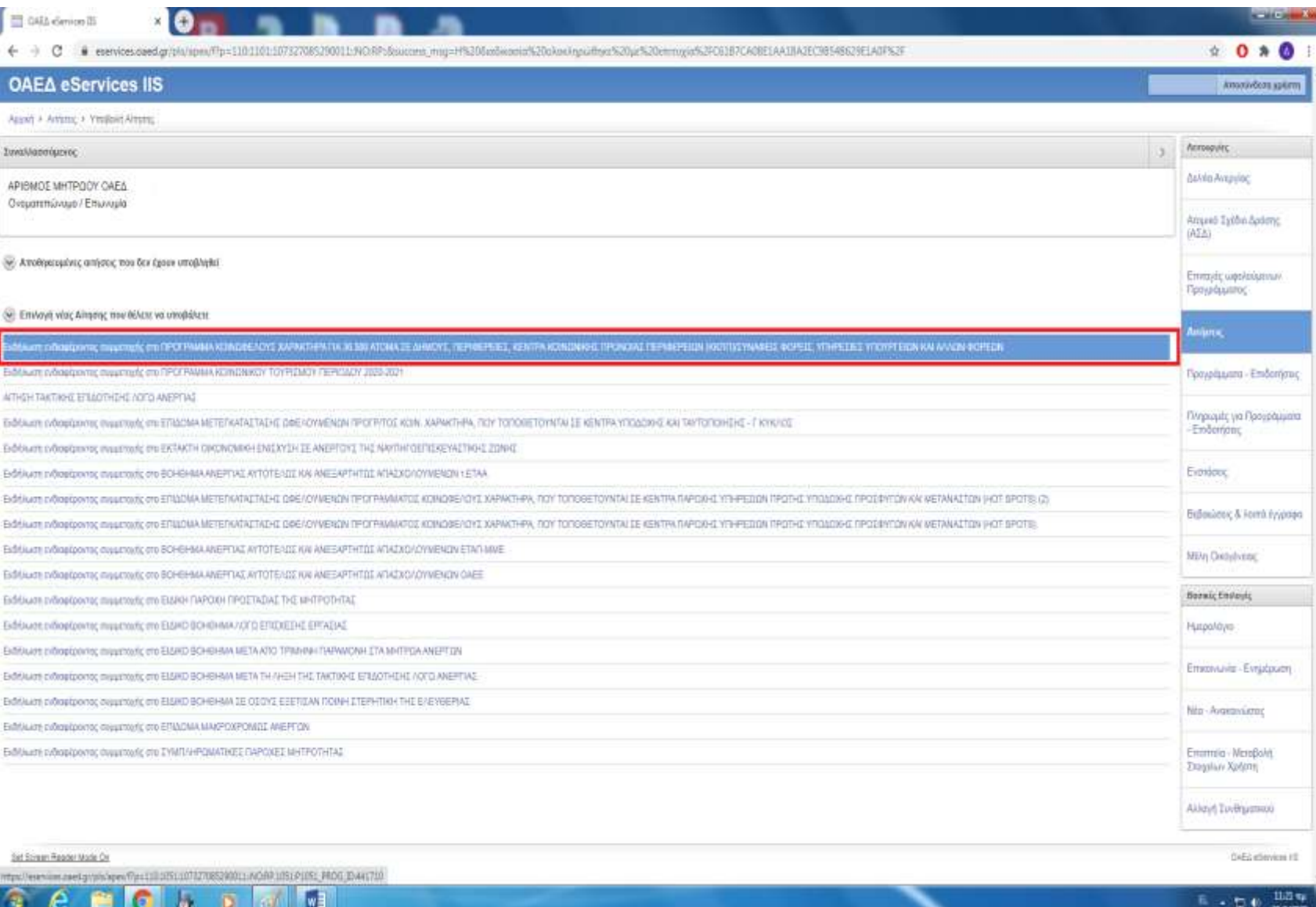

**Βήμα 6ο:** Κάνουμε δεξί κλικ με το ποντίκι πάνω στην επιλογή *«***Εκδήλωση ενδιαφέροντος συμμετοχής στο ΠΡΟΓΡΑΜΜΑ ΚΟΙΝΩΦΕΛΟΥΣ ΧΑΡΑΚΤΗΡΑ ΓΙΑ 25.000 ΑΤΟΜΑ ΣΕ ΔΗΜΟΥΣ, ΠΕΡΙΦΕΡΕΙΕΣ, ΚΕΝΤΡΑ ΚΟΙΝΩΝΙΚΗΣ ΠΡΟΝΟΙΑΣ ΠΕΡΙΦΕΡΕΙΩΝ (ΚΚΠΠ)/ ΣΥΝΑΦΕΙΣ ΦΟΡΕΙΣ, ΥΠΗΡΕΣΙΕΣ ΚΛΠ**

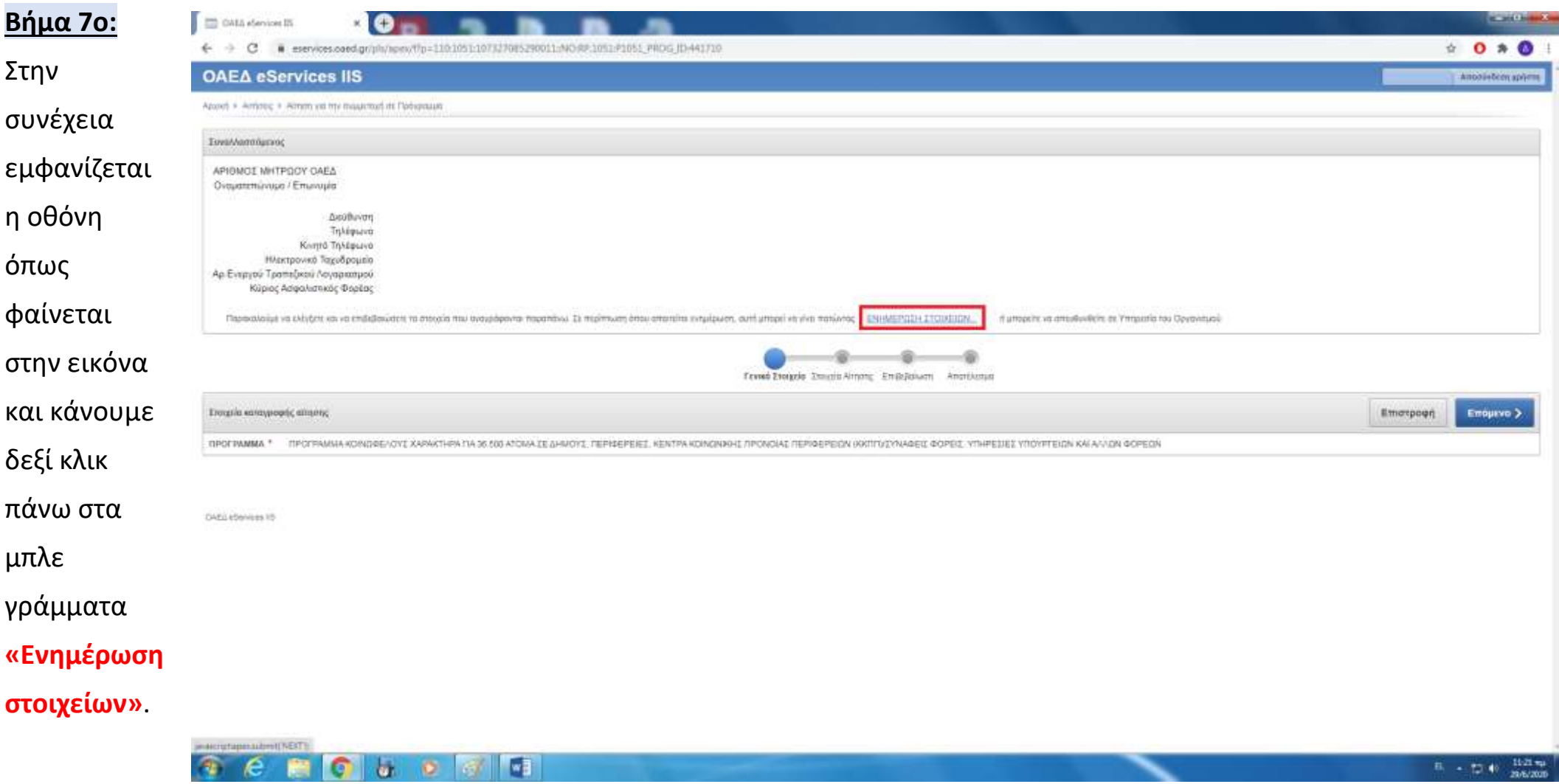

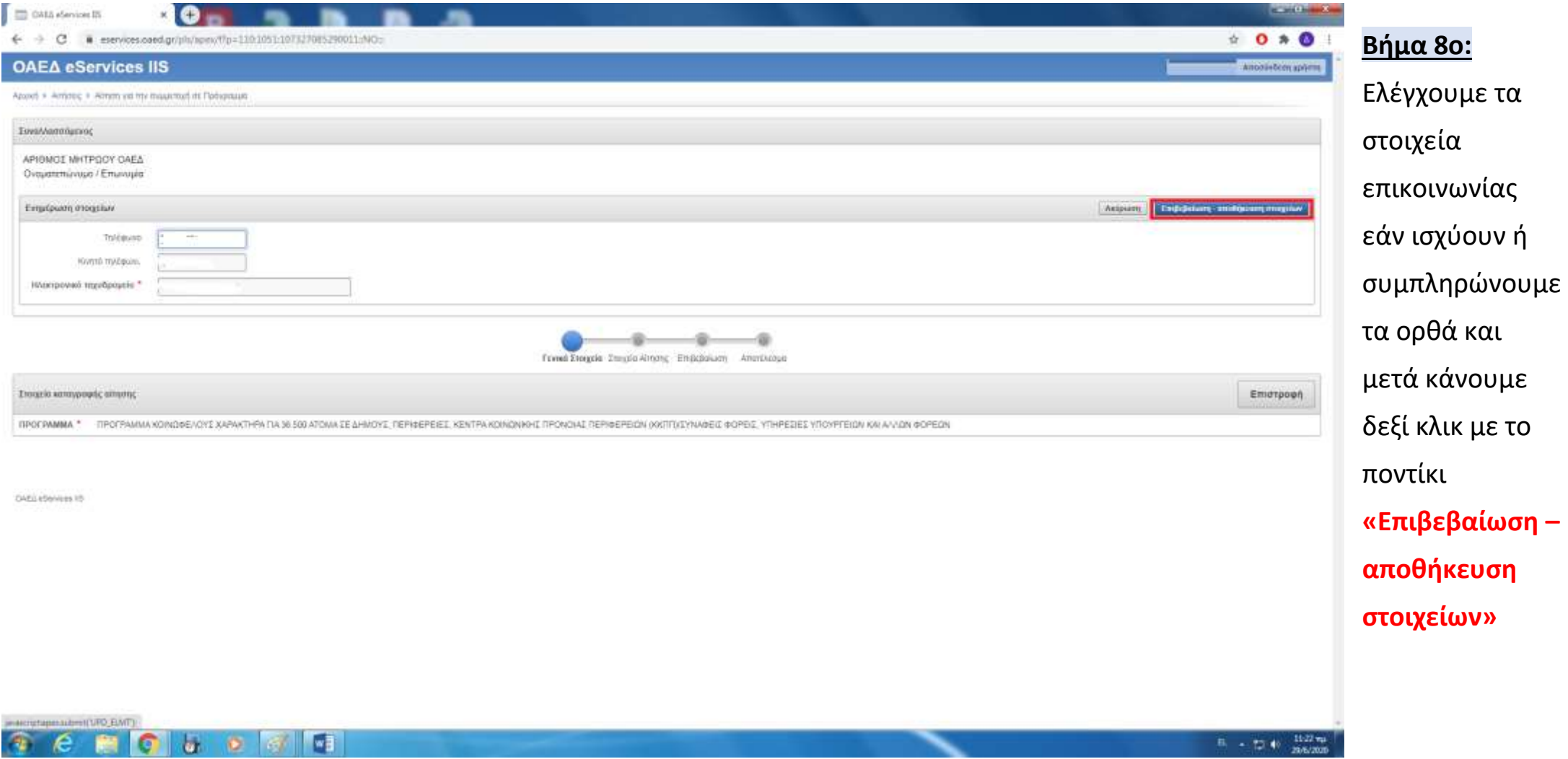

**ΟΔΗΓΙΕΣ ΣΥΜΠΛΗΡΩΣΗΣ ΤΗΣ ΑΙΤΗΣΗΣ ΓΙΑ ΤΟ ΠΡΟΓΡΑΜΜΑ ΚΟΙΝΩΦΕΛΟΥΣ ΕΡΓΑΣΙΑΣ**

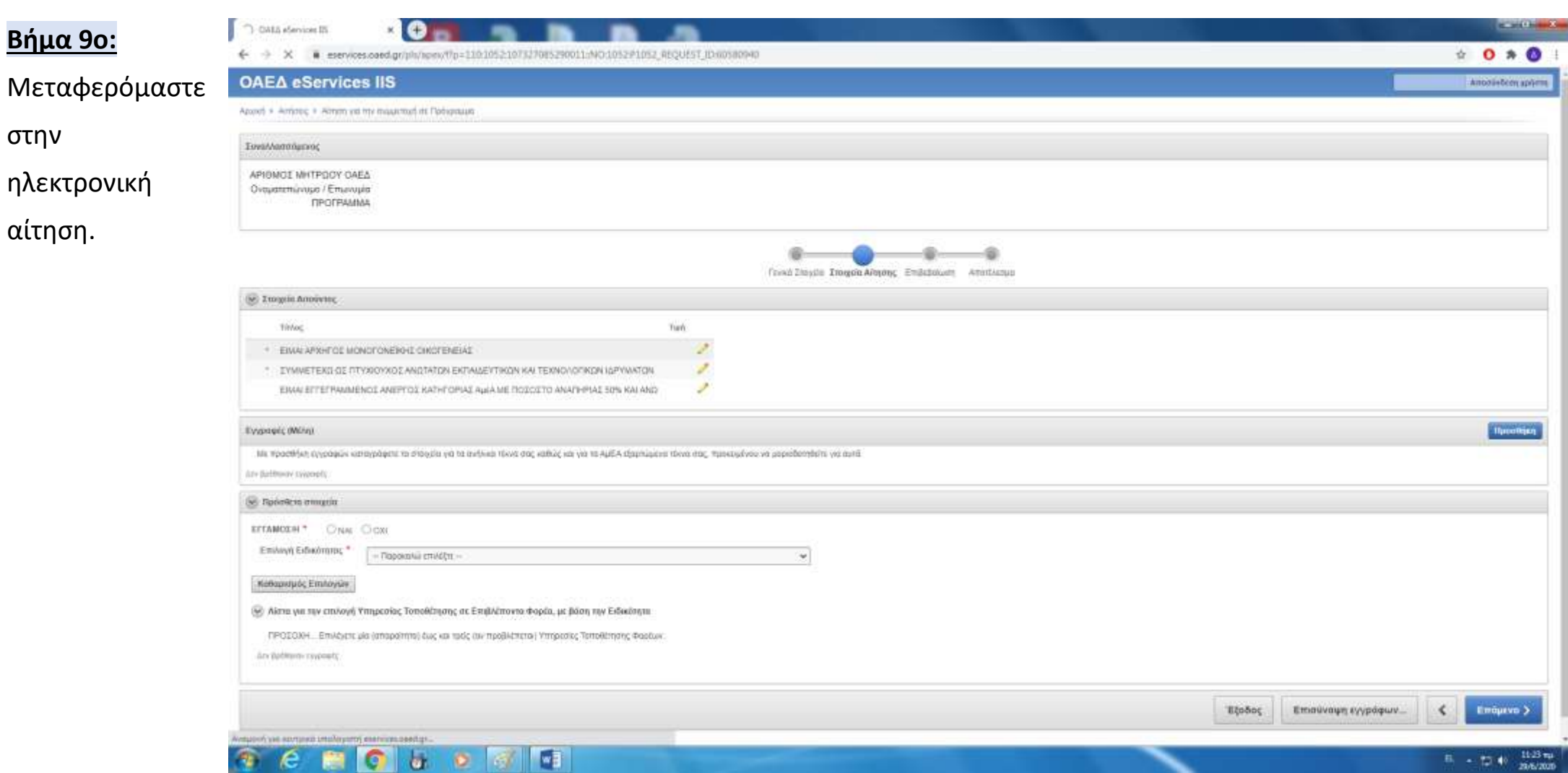

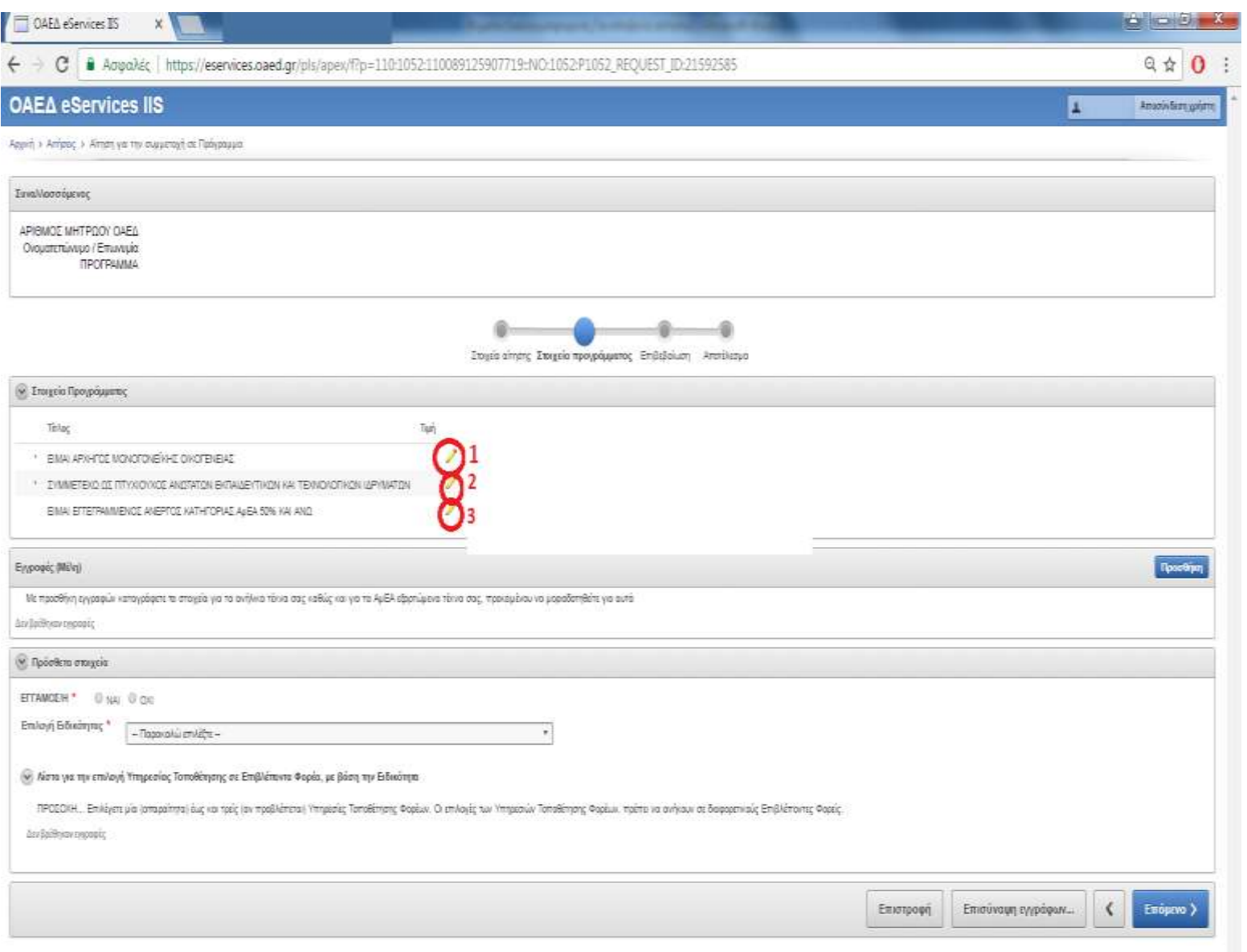

δεξί κλικ πάνω στο εικονίδιο με το μολύβι *Είναι υποχρεωτικό να επιλέξουμε - συμπληρώσουμε και στις τρεις κατηγορίες των στοιχείων που ζητούνται από το σύστημα, ώστε να προχωρήσουμε παρακάτω*

**Βήμα 10ο:** Με το ποντίκι κάνουμε

CAEA eServices IS v1 4.69 @ Data MS Ltd

**Βήμα 11ο:** Μόλις κάνουμε κλικ στο πρώτο μολυβάκι εμφανίζεται η διπλανή οθόνη. Επιλέγουμε «**ΝΑΙ**», αν είμαστε αρχηγός μονογονεϊκής οικογένειας ή «ΌΧΙ» στην περίπτωση που δεν είμαστε και στην συνέχεια «**ΚΑΤΑΓΡΑΦΗ**».

**Αν απαντήσουμε «ΝΑΙ», οφείλουμε να προσκομίσουμε στον ΟΑΕΔ τα απαιτούμενα δικαιολογητικά όπως αυτά αναγράφονται στην Δημόσια Πρόσκληση**

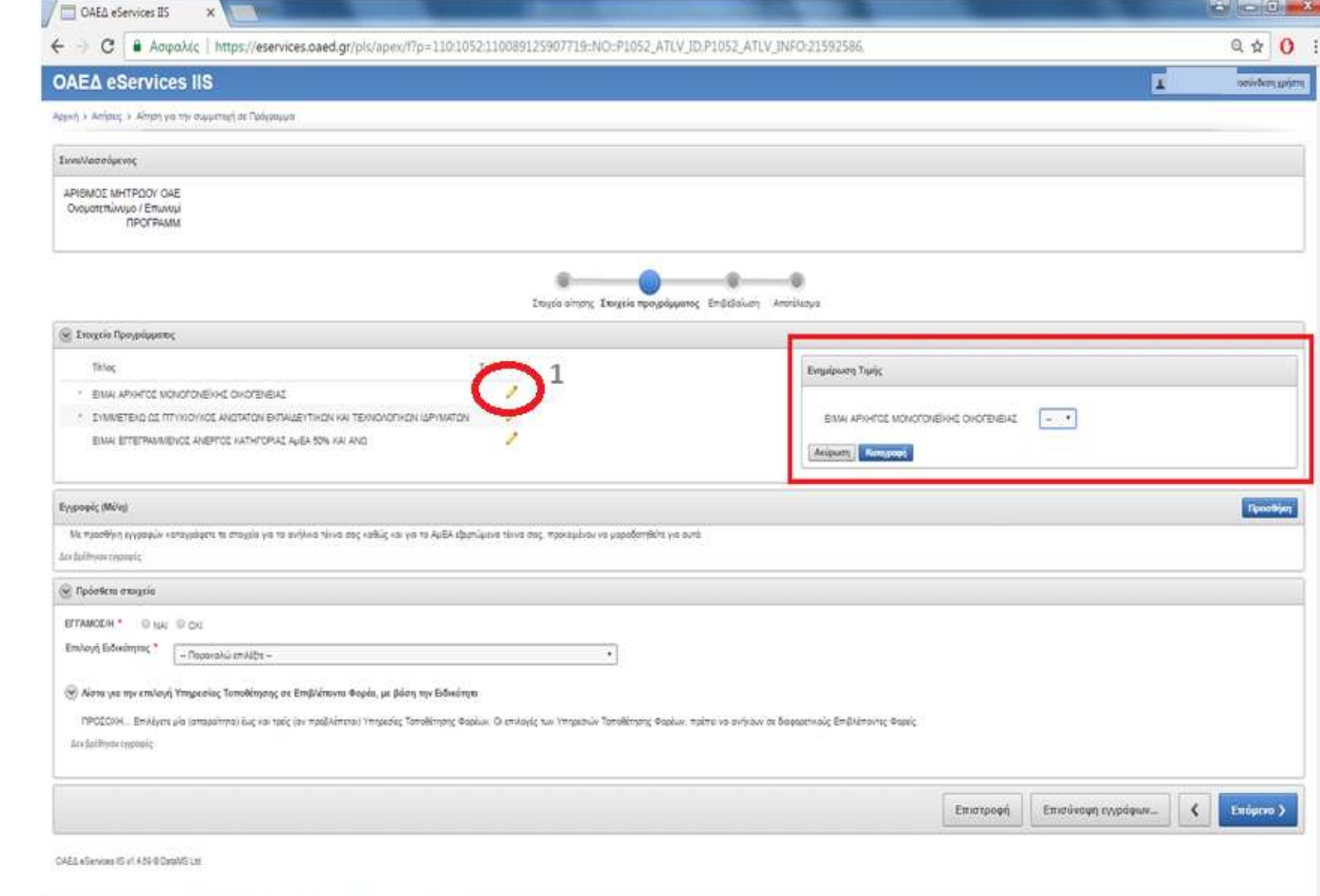

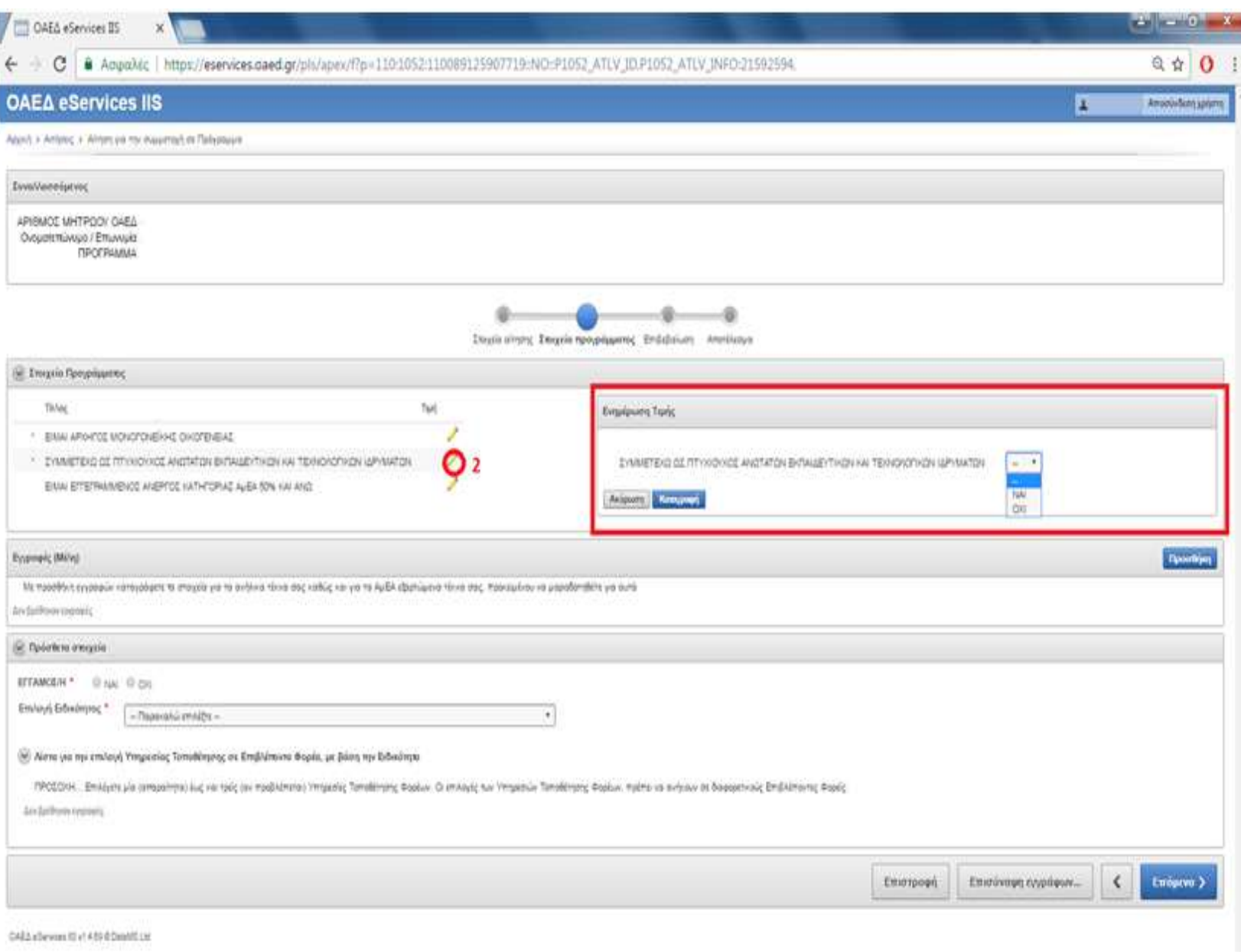

**Βήμα 12ο:** Κάνουμε δεξί κλικ στο δεύτερο μολυβάκι εμφανίζεται η διπλανή οθόνη. Επιλέγουμε **«ΝΑΙ»**, αν συμμετέχουμε ως πτυχιούχοι ανωτάτων εκπαιδευτικών και τεχνολογικών ιδρυμάτων, διαφορετικά επιλέγουμε **«ΟΧΙ»** και στην συνέχεια κάνουμε κλικ στην επιλογή **«ΚΑΤΑΓΡΑΦΗ»**

**ρΠροσοχή: Επιλέγουμε ειδικότητα σύμφωνα με την ειδικότητα που έχουμε εγγραφεί στα μητρώα του ΟΑΕΔ κατά την έκδοση της κάρτας ανεργίας μας. Εκτός από συγκεκριμένες περιπτώσεις που μπορούμε να επιλέξουμε ειδικότητα κατώτερης εκπαιδευτικής βαθμίδας από αυτή που έχουμε δηλώσει. Βλ. Δημόσια Πρόσκληση** 

**Βήμα 13ο:** Κάνουμε δεξί κλικ και στο τρίτο μολυβάκι εμφανίζεται η διπλανή οθόνη. Επιλέγουμε **«ΝΑΙ»**, αν είμαστε εγγεγραμμένοι ως άνεργοι κατηγορίας ΑμΕΑ 50% και άνω ή **«ΌΧΙ»** στην περίπτωση που δεν είμαστε και στην συνέχεια **«ΚΑΤΑΓΡΑΦΗ».**

**Αν απαντήσουμε «ΝΑΙ», οφείλουμε να προσκομίσουμε στον ΟΑΕΔ τα απαιτούμενα δικαιολογητικά όπως αυτά αναγράφονται στην Δημόσια Πρόσκληση.**

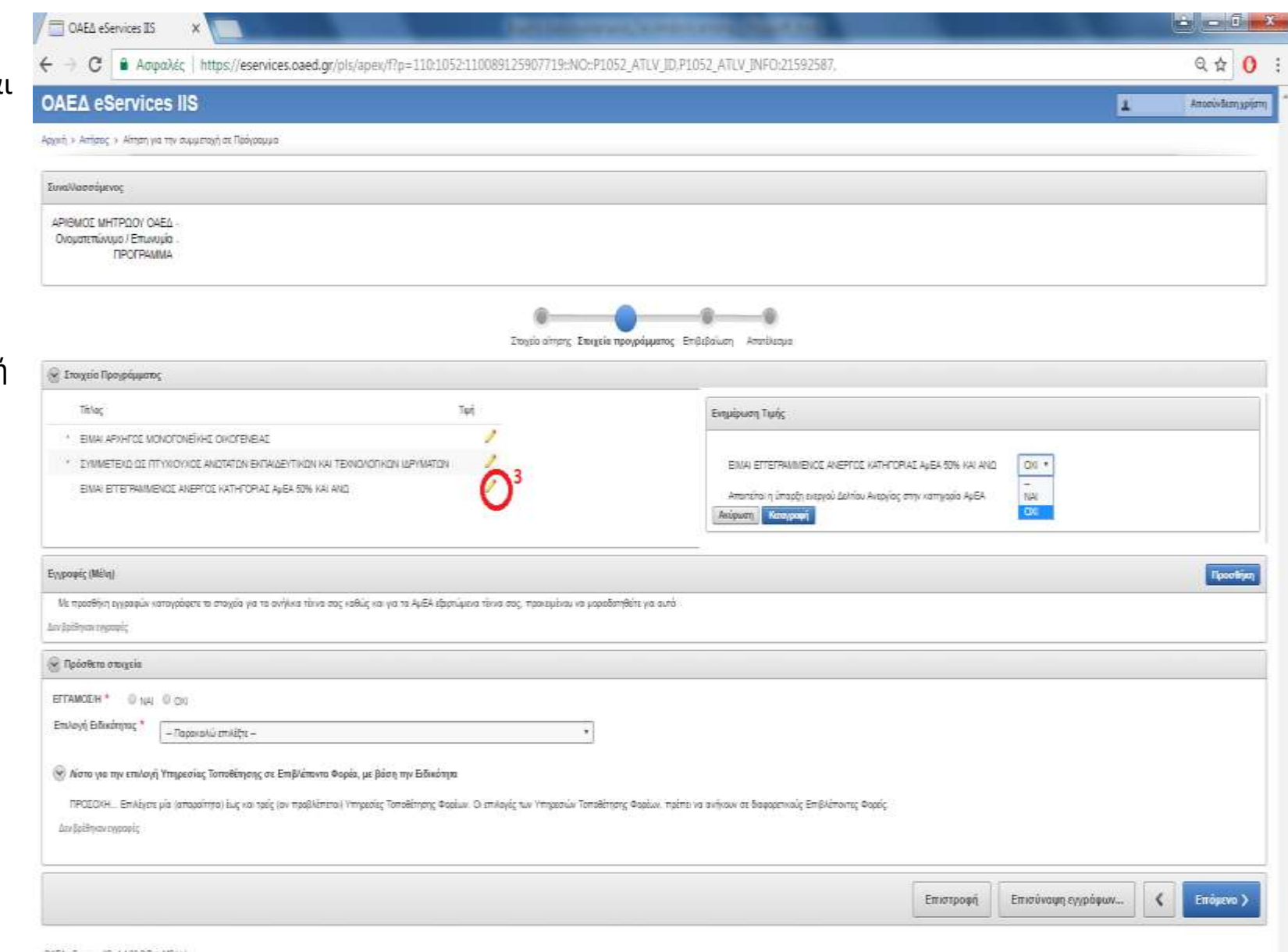

CAEA eServores IS v1 4.19 @ Catal IS Ltd.

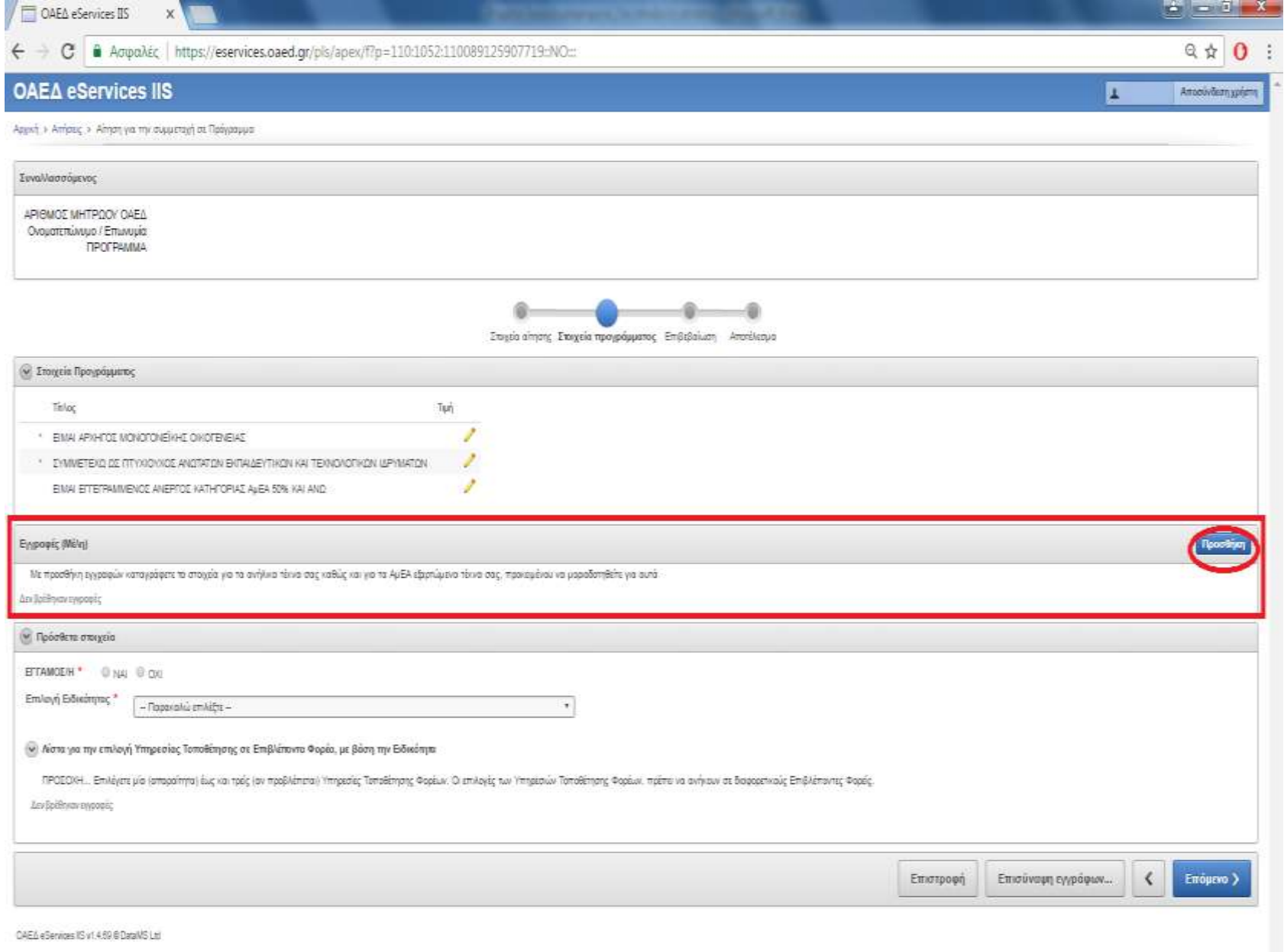

**Βήμα 14ο:** Κάνουμε δεξί κλικ στην επιλογή **«ΠΡΟΣΘΗΚΗ»** προκειμένου να καταγράψετε τα στοιχεία για τα ανήλικα τέκνα σας καθώς και για τα ΑμΕΑ εξαρτώμενα

τέκνα σας,

για αυτά.

προκειμένου να

μοριοδοτηθείτε

**Βήμα 15ο:** Επιλέγουμε δεξί κλικ με το ποντίκι, εάν ανήκει στην **κατηγορία των ΑμεΑ,** αντίστοιχα **«ΝΑΙ» ή «ΟΧΙ»**. Στην συνέχεια πατάμε πάνω στο ημερολόγιο και επιλέγουμε την ημερομηνία γέννησης. Συμπληρώνουμε στην συνέχεια ορθά τον ΑΜΚΑ, το όνομα, το επώνυμο, το πατρώνυμο και το μητρώνυμο, και στη συνέχεια κάνουμε κλικ στο μπλε πεδίο **«ΕΝΗΜΕΡΩΣΗ»**

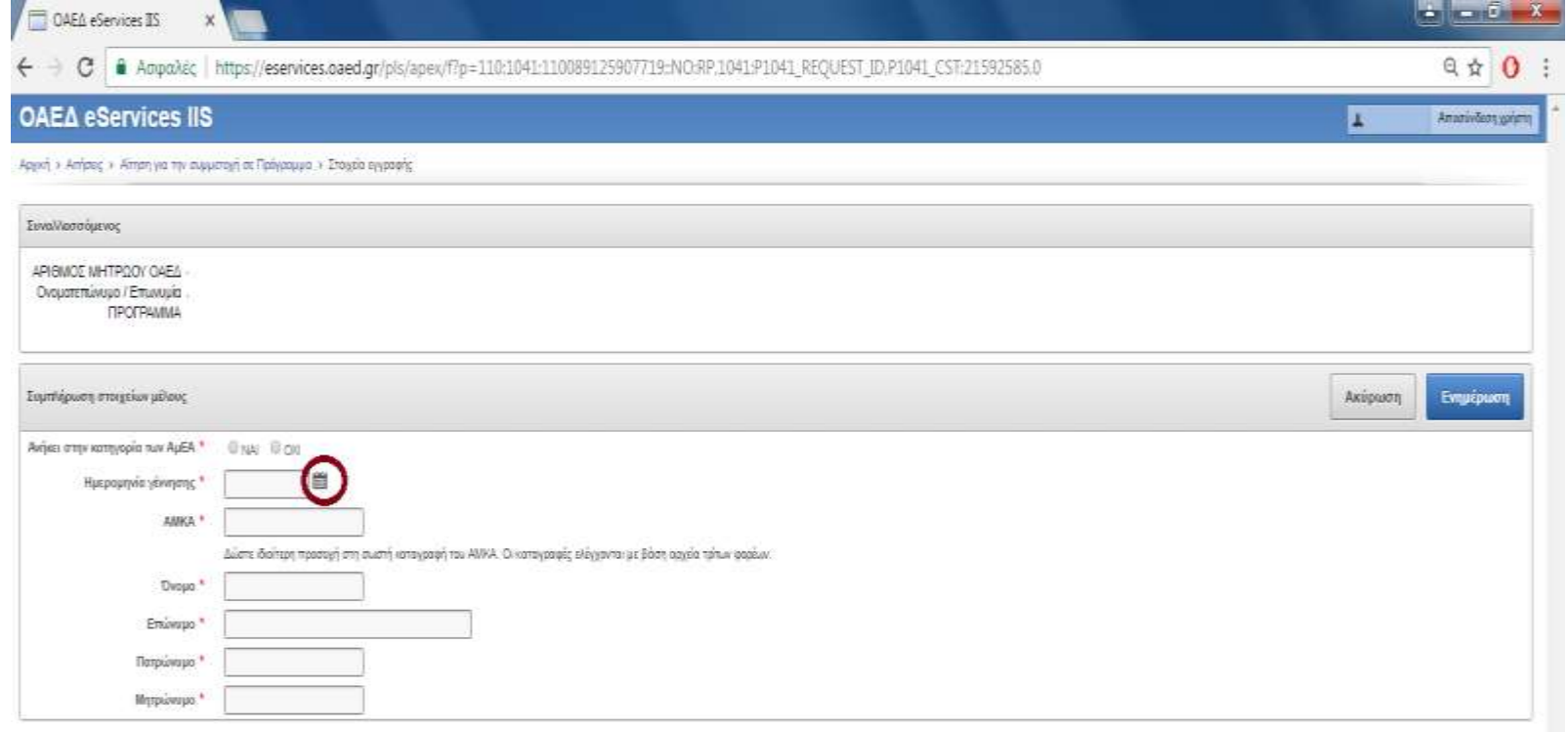

CAE& eServices (6 x1 4.69 B Data MS Ltd.

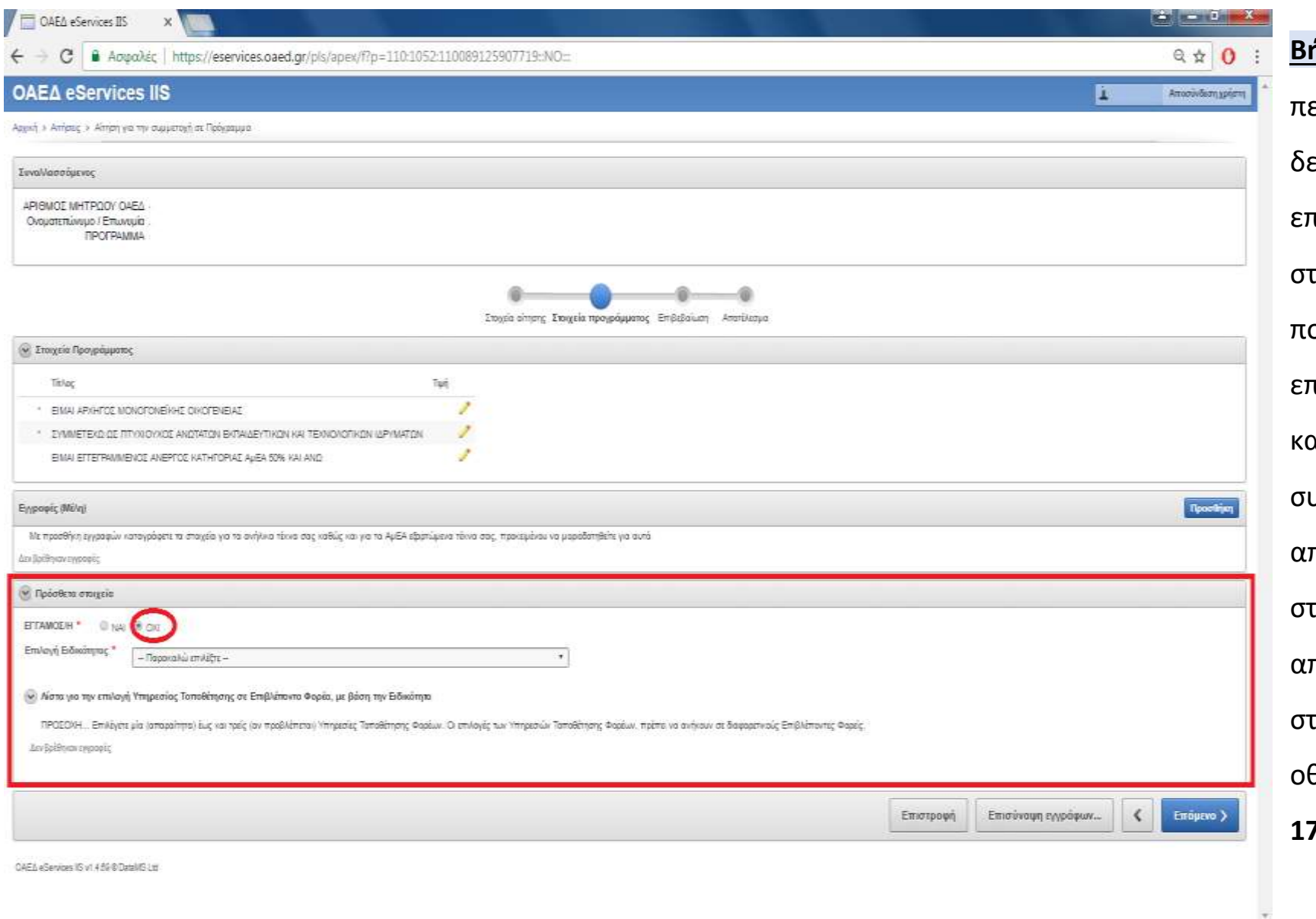

**Βήμα 16ο:** Στην ερίπτωση που δεν είστε έγγαμος επιλέγετε **«ΌΧΙ»,** την περίπτωση ου είστε έγγαμος επιλέγετε **«ΝΑΙ»** και καλείστε να υμπληρώσετε τα απαραίτητα <mark>τοιχεία, όπ</mark>ως αποτυπώνονται την επόμενη οθόνη στο **Βήμα 17<sup>ο</sup> .** 

OAEA eServices IS  $\mathbf{x}$  $\leftarrow$  $\rightarrow$  C Appalise https://eservices.paed.pr/pls/apex/flp=110:1052:110089125907719:NO::  $Q \phi$  0 **Βήμα 17ο:** Συμπληρώνουμε ΑΦΜ Αποσύνδεση μείστη και ΑΜΚΑ του συζύγου. Αρχική » Απήσεις » Απήρη για την συμμετοχή σε Πρόγραμμα **Προσοχή :**στην ορθή δήλωση των ΑΡΙΘΜΟΣ ΜΗΤΡΩΟΥ ΟΑΕΔ στοιχείων ΑΦΜ και ΑΜΚΑ καθώς Ονοματεπώνομο / Επιννομία ПРОГРАММА ελέγχονται με βάση αρχεία τρίτων φορέων. Στοχεία αίτησης Στοιχεία προγράμματος Επιβεβαίωση Αποτέλεσμα **W. Στοιχεία Προγράμμοτος** *\*Σε περίπτωση λανθασμένης*  Titloc 聏 *πληκτρολόγησης, θα χάσετε την*  **EMA APARTOE MONOTOVERHE ORIOTEVENE** 1 - ΣΥΜΜΕΤΕΙΏ ΩΣ ΠΤΥΧΙΟΥΧΟΣ ΑΝΩΤΑΤΩΝ ΕΚΤΑΙΔΕΥΤΙΚΩΝ ΚΑΙ ΤΕΛΝΟΚΟΓΙΚΩΝ ΜΡΥΜΑΤΩΝ *αντίστοιχη μοριοδότηση*EINAI EITETRAMMENDE ANEPTOE KATHTOPIAE AUEA 50% KAI AND. Εγγραφές (Μέλη) *<u>Recognize</u>* Με προσθήκη εγγραφών καταγράφετε τα στοχεία για το ανήλκια τέκνα σας καθώς και για τα ΑμΕΑ εξαρτώμενα τέκνα σας, προκεφένου να μοραδοτηθείτε για ουτά Δεν βρεθειαν εγγραφές **W** Πρόσθετε σταςεία ETAMOEH \* # 144 0 05 Αριθμός Φορολογικού Μητρώου (ΑΦΜ) συζόγου " Αριθμός Μητρώου Κοινωνικής Ασφάλισης (ΑΜΚΑ) συζύγου Επιλογή Ειδικόπρας  $-$  Позокой і стайдзя  $\overline{\phantom{a}}$ (w) Λίστο για την επιλογή Υπηρεσίας Τοποθέτησης σε Επιβλέποντα Φορέα, με βάση την Ειδικότητα ΠΡΟΕΟΛΗ... Επιέχετε μία (απαράπτα) έως ται προβλέπετα) Υπημεσίες Ταποθέτησης Φορέων. Ο επιλογές των Υπημεσών Ταποθέτησης Φορέων, πρέπε να ανήναυν σε δαφορετικώς Επιβλέπαντες Φορές. Δεν βράθηκαν ενγραφές Επισύνοψη εγγράφων...  $\left\langle \right\rangle$ Enóprvo ) Επιστροφή

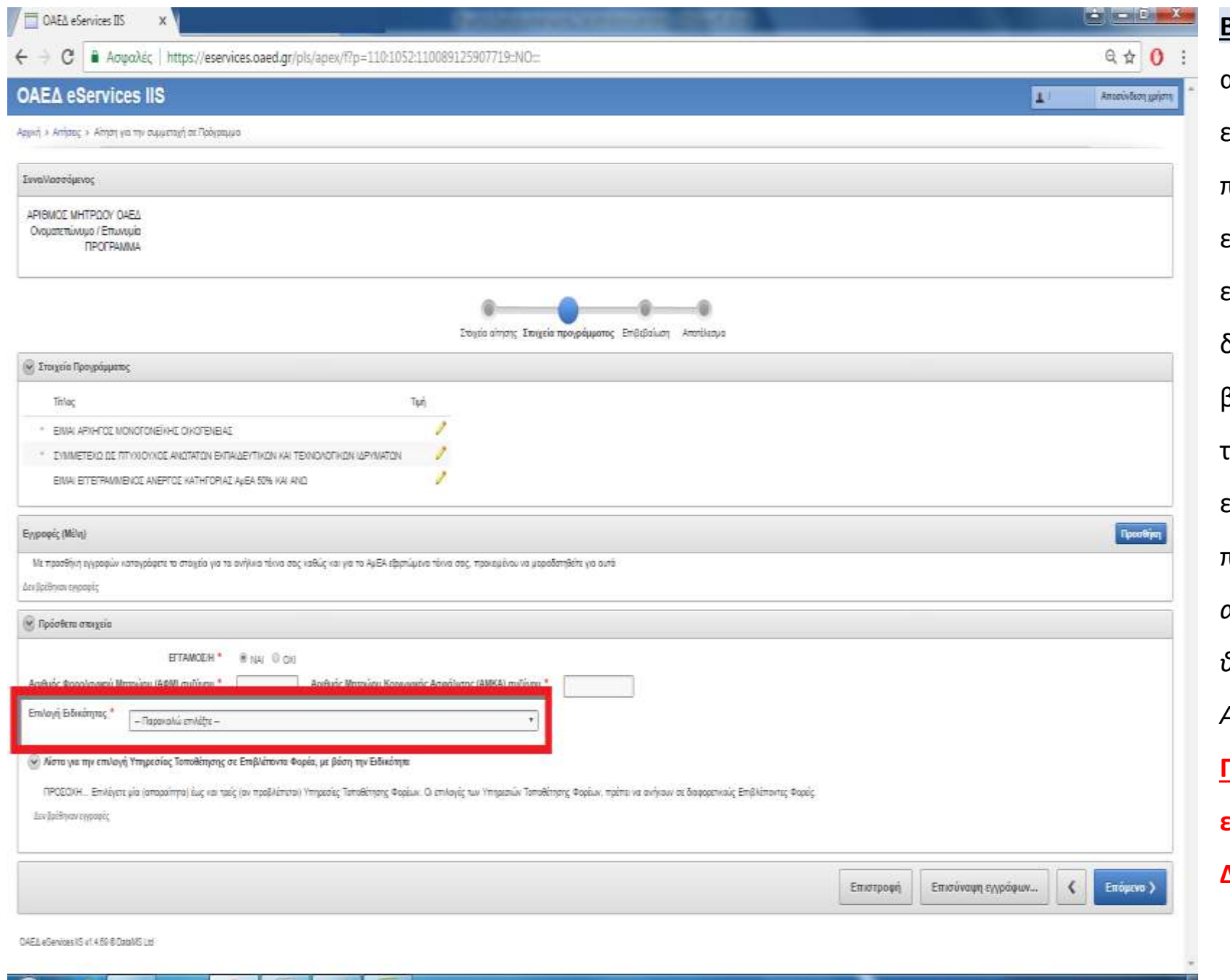

**Βήμα 18<sup>ο</sup> :** Στο σημείο αυτό καλούμαστε να επιλέξουμε από το πτυσσόμενο πλαίσιο την ειδικότητα που μας ενδιαφέρει. Έτσι κάνουμε δεξί κλικ πάνω στο βελάκι, και επιλέγουμε την ειδικότητα που επιθυμούμε. π.χ. ΠΕ Διοικητικού (*μια από τις 20 εγκεκριμένες θέσεις του Δήμου Αλιάρτου – Θεσπιέων).* **Προσοχή: Επιλέγουμε μια ειδικότητα και έως τρεις Δήμους.**

**Βήμα 19ο:** Αφού επιλέξουμε την ειδικότητα που μας ενδιαφέρει , όπως αναφέραμε και παραπάνω π.χ. ΠΕ Διοικητικού, μια θέση που ζητάει ο Δήμος Αλιάρτου – Θεσπιέων να καλύψει, εμφανίζεται η διπλανή οθόνη, τότε εμείς με το ποντίκι κάνουμε δεξί κλικ πάνω στο πρώτο (1) κυκλάκι, όπου αντιστοιχεί στο Δήμο που μας ενδιαφέρει περισσότερο, εφόσον επιθυμούμε επιλέγουμε και δεύτερο (2) Δήμο με την ίδια πάντα ειδικότητα και πιθανόν επιλέγουμε και τρίτο (3) Δήμο. **Πάντα δηλώνουμε με** 

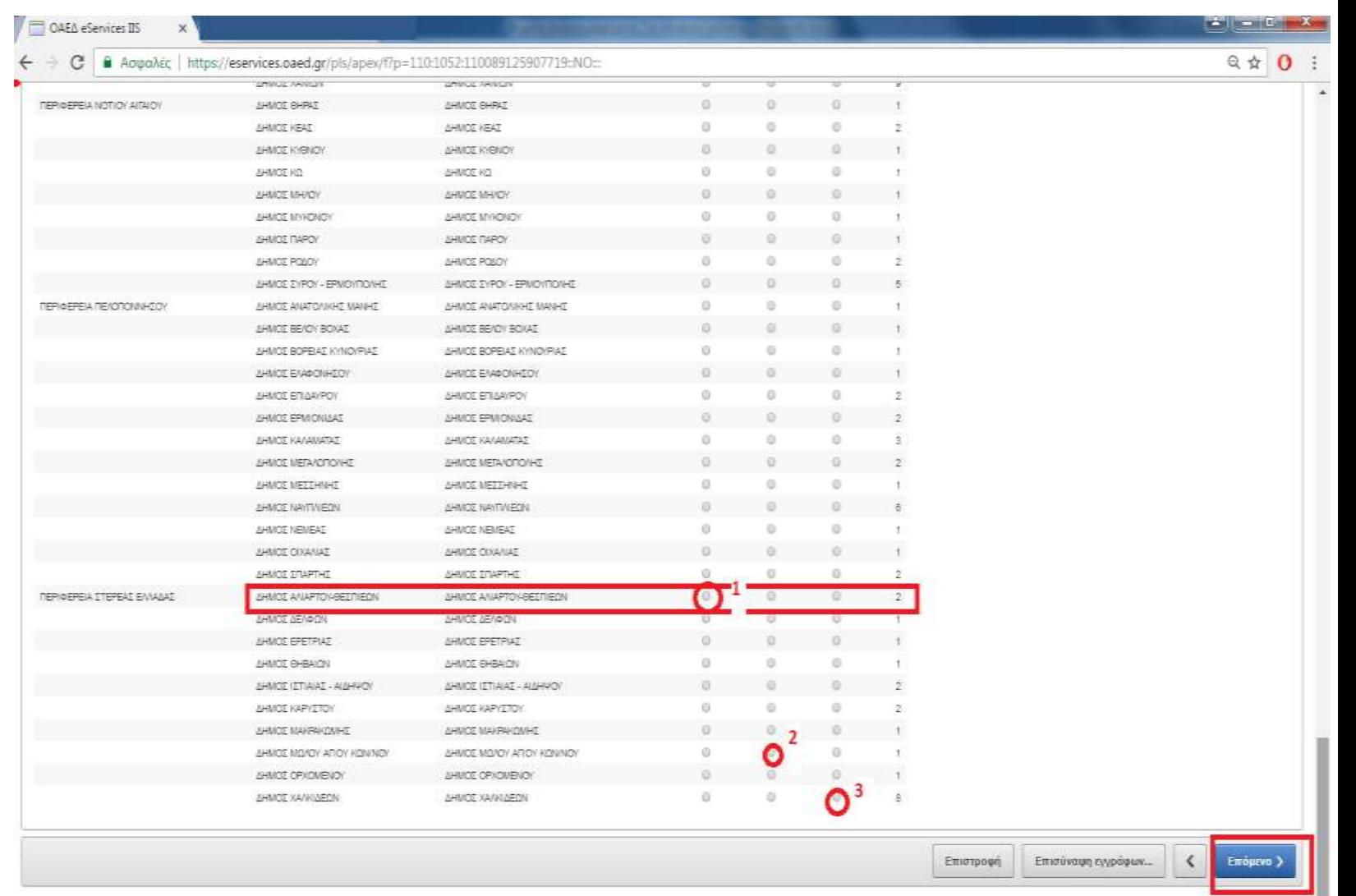

Ţ

.<br>TASE Na Ramingo IR (d) 4,80 STata MR 146

**σειρά προτεραιότητα. Στην συνέχεια επιλέγουμε «ΕΠΟΜΕΝΟ»**

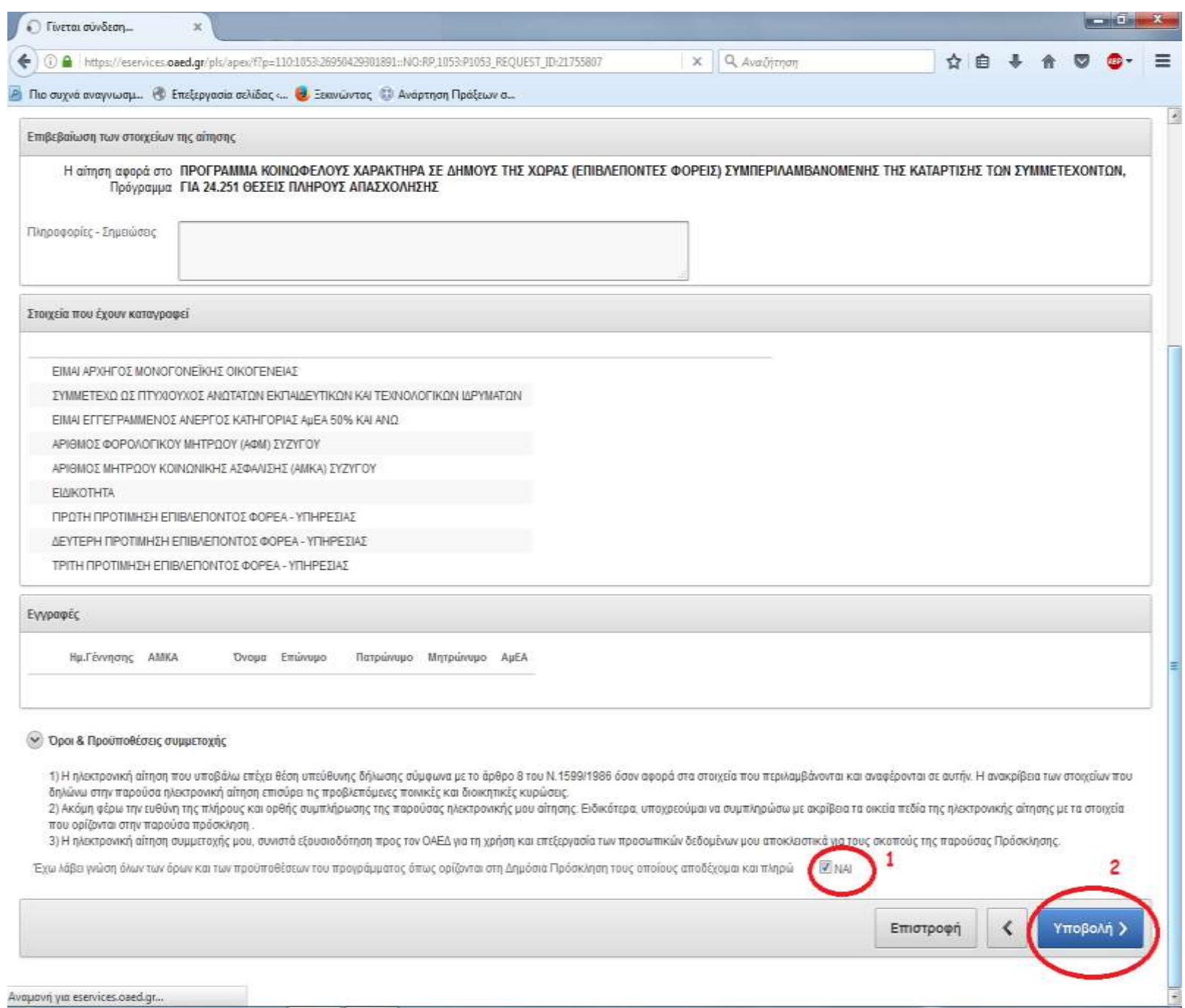

**Βήμα 20ο:** Στην συνέχεια **τσεκάρουμε με το ποντίκι ότι αποδεχόμαστε** τους όρους και τις προϋποθέσεις του προγράμματος και στην συνέχεια πατάμε **«ΥΠΟΒΟΛΗ».**

**Εάν ακολουθήσετε τα βήματα όπως αποτυπώνονται στον παρόντα οδηγό, θα υποβάλλετε επιτυχώς την αίτησή σας.** 

**Εφόσον ολοκληρώσετε την υποβολή της αίτησης, εκτυπώνετε ή σημειώνετε τον Αριθμό Πρωτοκόλλου της αίτησής σας, όπως αυτός εξάγεται από το σύστημα. Με τον αριθμό αυτό θα ελέγχετε την πορεία της αίτησής και με αυτό τον αριθμό θα δείτε τα αποτελέσματα, όταν αυτά εκδοθούν.**

**Καλή Επιτυχία….**

**Παραμένουμε στην διάθεσή σας, για κάθε περαιτέρω διευκρίνιση.** 

## **Πληροφορίες:**

**Στην ιστοσελίδα του ΟΑΕΔ: [www.oaed.gr](http://www.oaed.gr/) και στην ιστοσελίδα του Δήμου Αλιάρτου – Θεσπιέων: [www.aliartos.gov.gr](http://www.aliartos.gov.gr/) Αναλυτικά τη Δημόσια πρόσκληση μπορείτε να την διαβάσετε κάνοντας δεξί κλικ στον παρακάτω σύνδεσμο:** <https://diavgeia.gov.gr/doc/%CE%A92%CE%A764691%CE%A92-%CE%A5%CE%A46?inline=true>

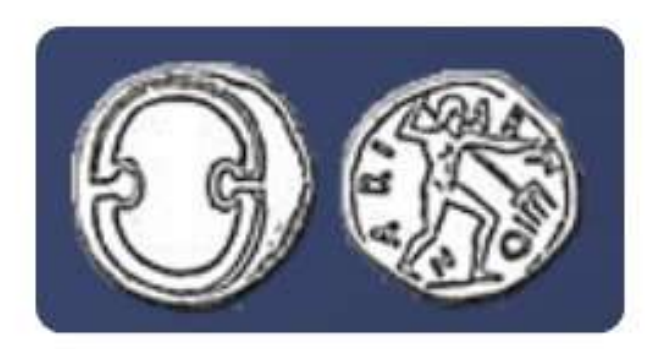

# Δήμος Αλιάρτου - Θεσπιέων